## **Export CAD Files**

## Contents

How to export a Vention design as a STEP file?

Exporting your Vention assembly as a STEP file

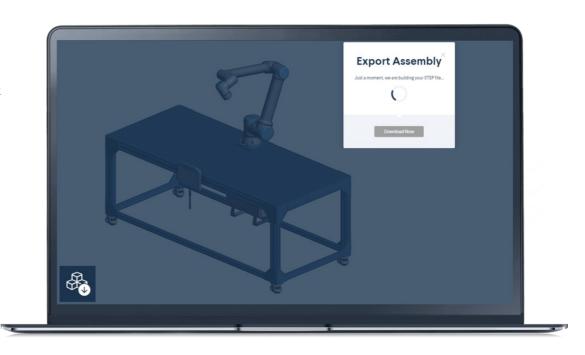

## How to export a Vention design as a STEP file?

Exporting a design from Vention is super simple. You can either do it from the MachineBuilder or from the design summary page.

From the MachineBuilder you just have to open the menu in the top left corner and select CAD file export.

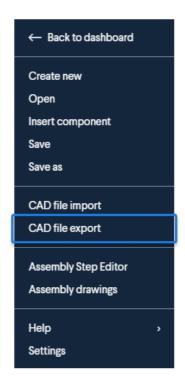

A loading window will appear while the STEP file is generating and tell you that your Vention assembly is ready to download.

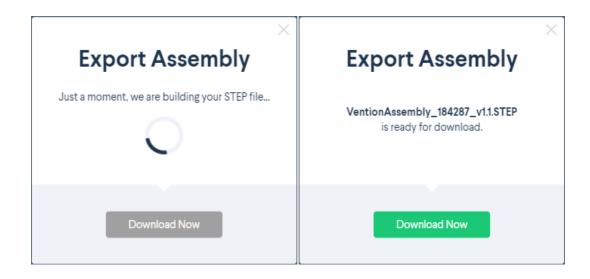

From the design summary page you can download it from the "Documentation" section by clicking on "3D Model" under "Technical Documents" highlighted in blue below

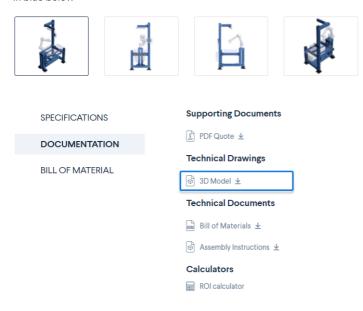

## Exporting your Vention assembly as a STEP file

A STEP file is the most widely used type file to represent a 3D objects. It is like the universal language of CAD software. Being able to export your Vention assembly as a STEP file will allow you to visualize it in your favorite CAD system:

- SolidWorks
- CATIA
- Solid Edge
- Unigraphics-NX
- Vention
- Autodesk Inventor
- Creo

Having a STEP file of your Vention assembly can be useful when you want to be able to include your design to a bigger design in Vention or in another CAD system. This can help you visualize in a better way what your Vention assembly is going to look like in its context.